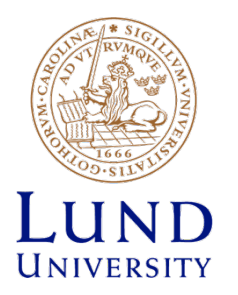

# **Backend Tools**

Place and Route

**Oskar Andersson**

# **Load Design**

- Design -> Import Design
- Specify Netlist, Timing libraries, LEF files, Timing constraints, IO file
- Max timing = worst case (slowest)
- Min timing = best case (fastest)

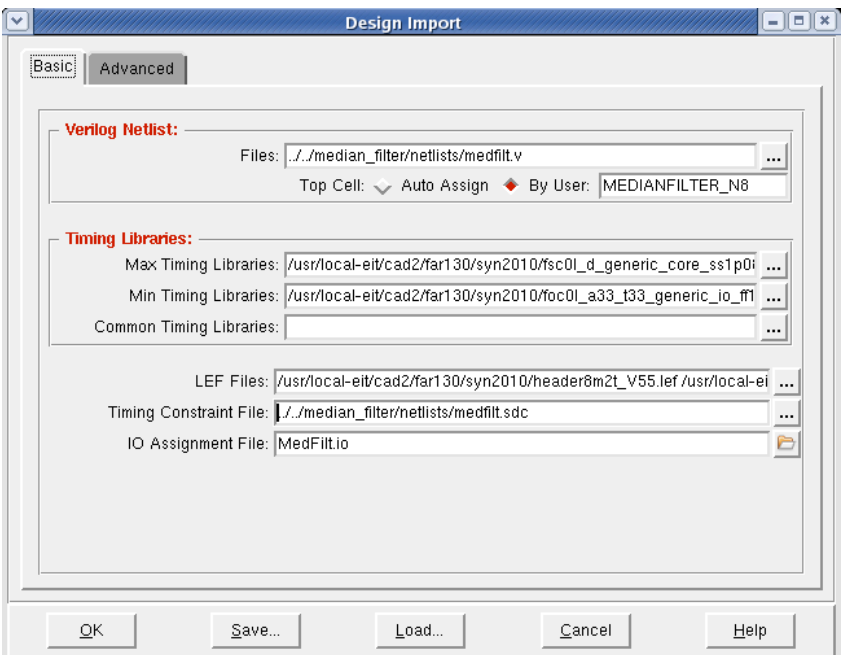

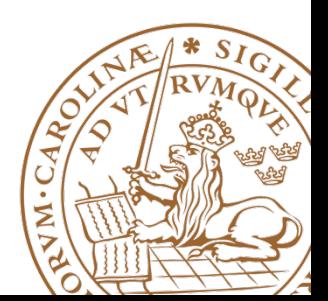

# **Load Design**

• Folder for backend files:

– /usr/local-eit/cad2/far130/syn2010/

- Libs:
	- fsc0l\_d\_generic\_core\_xx.lib
	- foc0l\_a33\_t33\_generic\_io\_xx.lib
- MAX-timing = worst timing =>
	- $-$  ss1p08v125c (slow-slow) (1.08V) (125 °C)
- Min-Timing = best timing =>
	- ff1p32vm40c (fast-fast) (1.32V) (- 40°C)

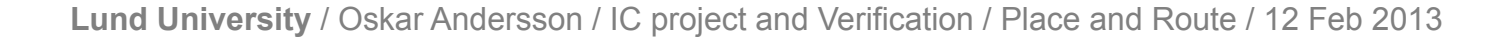

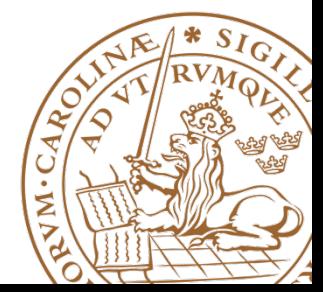

# **Load Design**

• Folder for backend files:

– /usr/local-eit/cad2/far130/syn2010/

- LEFs:
	- header8m2t\_V55.lef
	- fsc0l\_d\_generic\_core.lef
	- FSC0L\_D\_GENERIC\_ANT\_V55.8m2t.lef
	- foc0l\_a33\_t33\_generic\_io.8m2t.lef
	- FOC0L\_A33\_T33\_GENERIC\_IO\_ANT\_V55.8m2t.lef

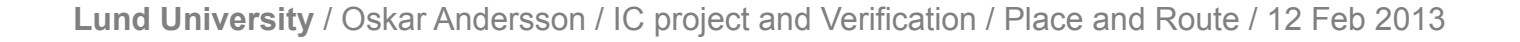

### **Load Design - Memories**

• Libs and Lef in mem.tar.gz

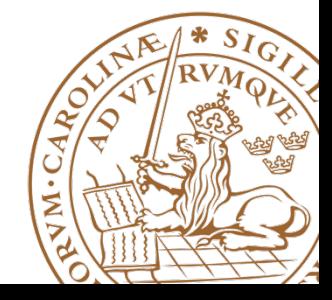

#### **Load Design – Power networks**

- Choose Advanced Tab:
	- Add power nets call them something like: VCC & GND

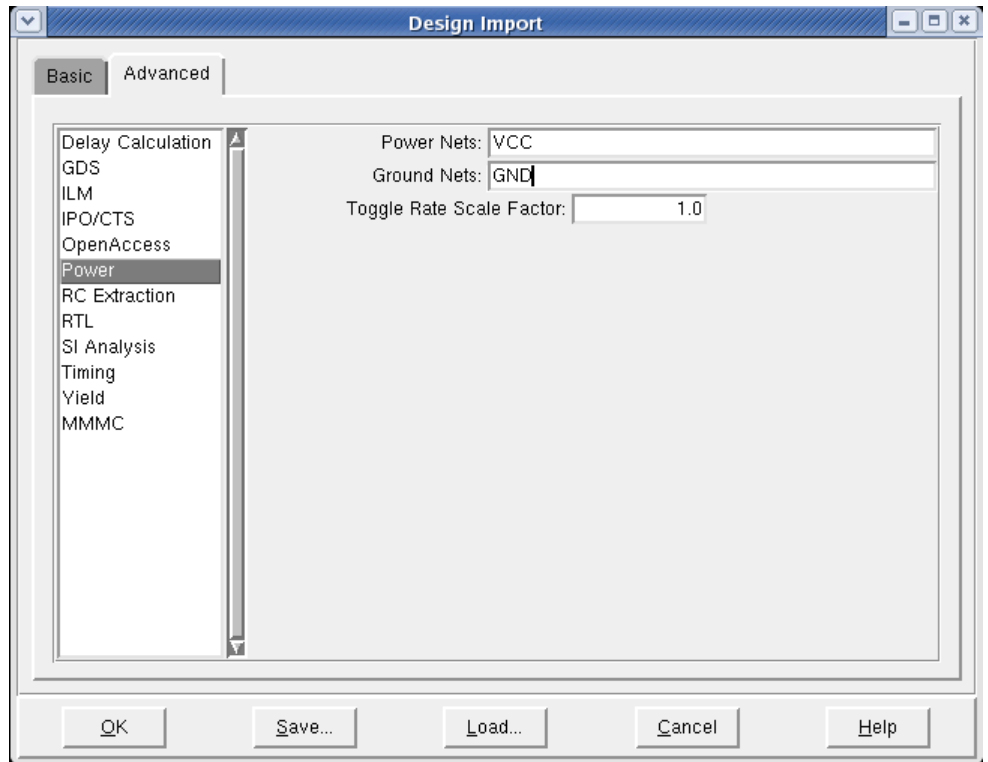

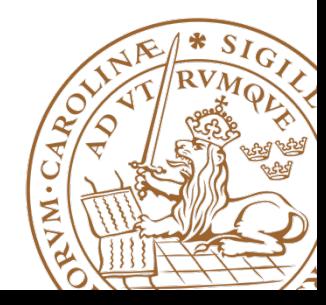

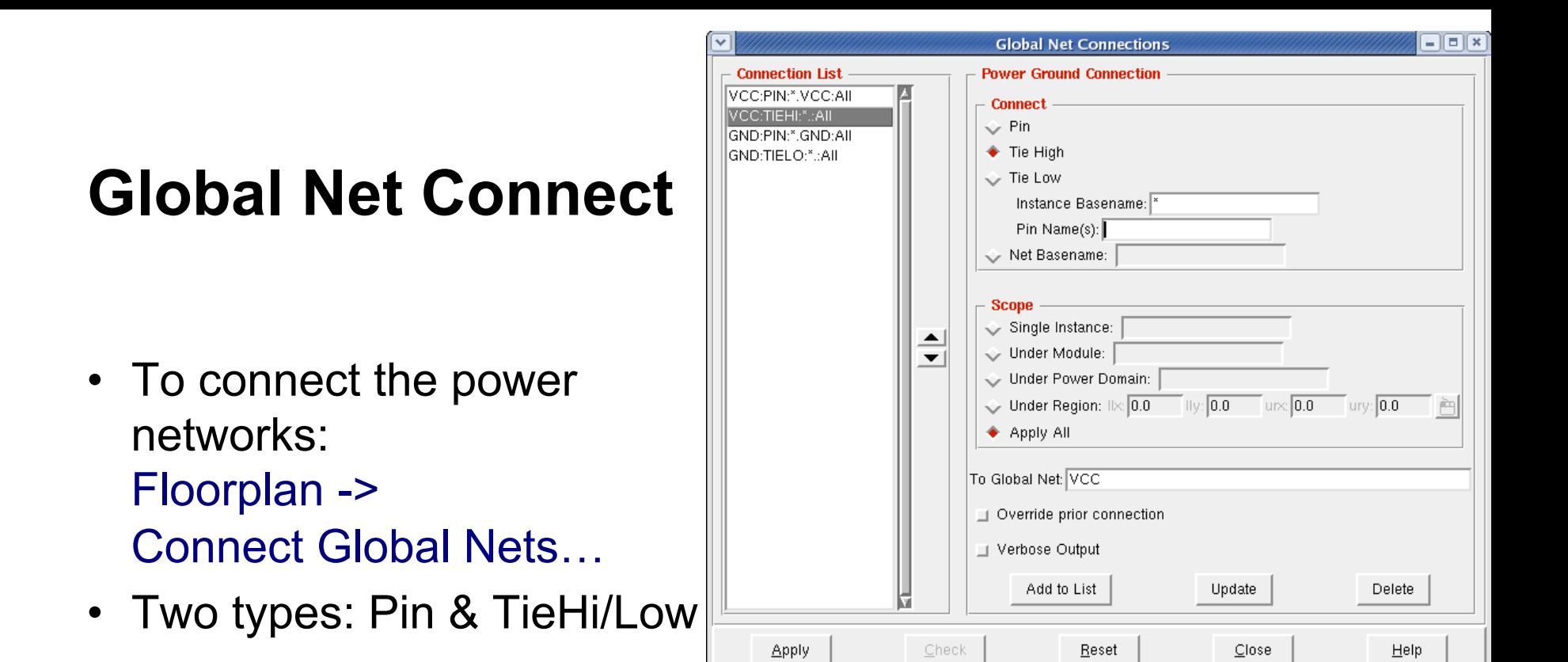

- Power network, e.g., VCC connect to TIEHI, Pin VCC.
- Ground network, e.g., GND connects to TIELO, Pin GND.
- Scope: Apply All

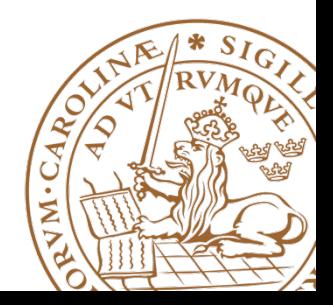

# **Floorplan**

- Resize floorplan to fit memories
- Floorplan -> Specify Floorplan
- The size of memories can be measured with the ruler tool.  $\mathbb{R}^*$
- To zoom use the zoom buttons:
- Zoom in (z), Zoom out (shift+z), Fit to screen (f),

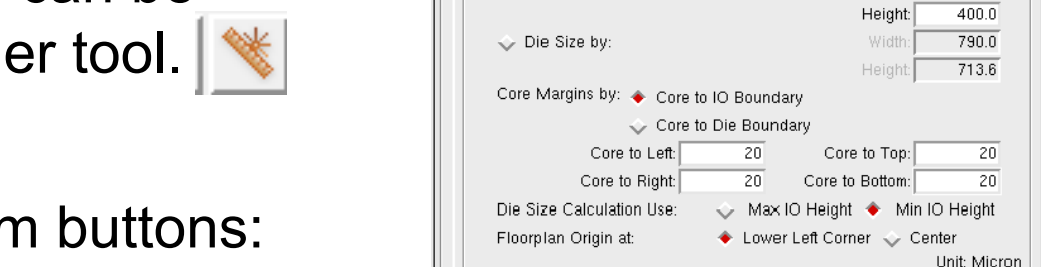

 $QK$ 

Basic

Advanced **Design Dimensions** 

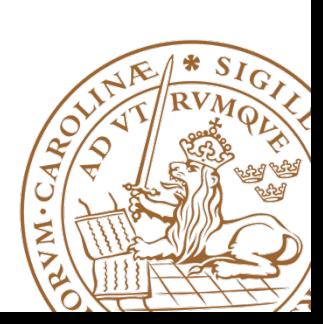

Help

 $\Box$ elx

Ratio (H/W): 0.84279835

Width:

0.590363

0.028826 1000.0

Core Utilization:

Cancel

Cell Utilization:

**Lund University** / Oskar Andersson / IC project and Verification / Place and Route / 12 Feb 2013

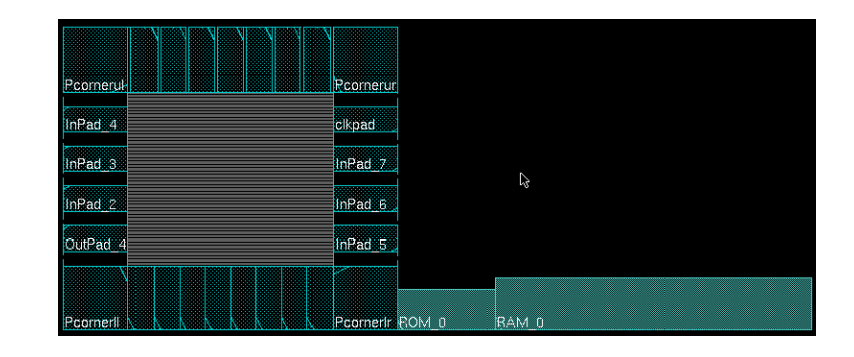

Specify By: ♦ Size <> Die/IO/Core Coordinates

• Dimension:

Apply

Core Size by: < Aspect Ratio:

**Specify Floorplan** 

#### **Place and rotate memories**

- Move memories by selecting movement tool  $\bigoplus$  or press "Shift+R".
- Need to rotate memories to have pin<sup>®</sup> connections inside the core.
- Rotate memories by edit proporties for selected object by pressing "q".
- Orientation set to R180 for 180 degree rotation.

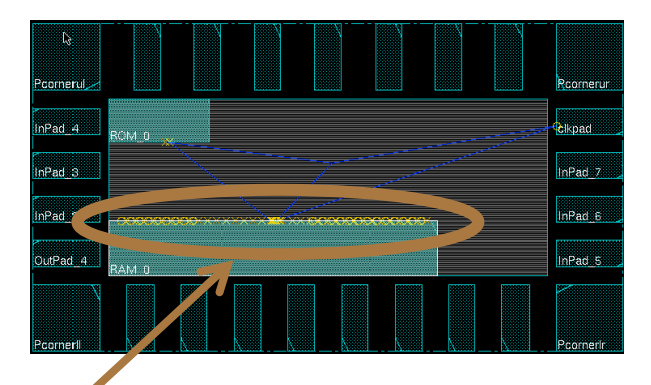

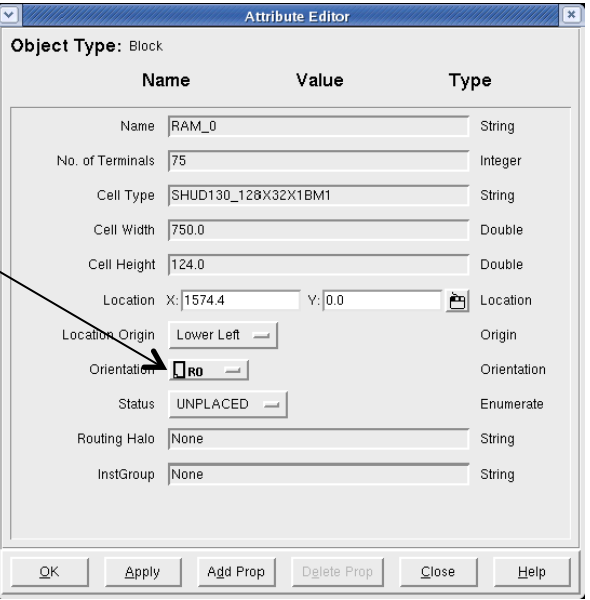

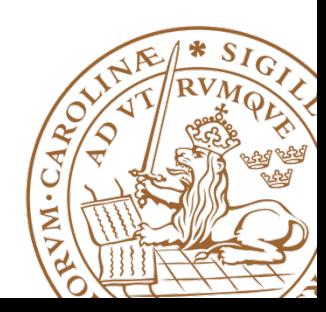

#### **Add Halo**

- Floorplan -> Edit Floorplan -> Edit Halo
- To create a ring around the memory macro, where no standard cells can be placed.
- Routing is still possible
- Be sure to specify a distance, e.g. 10 µm.

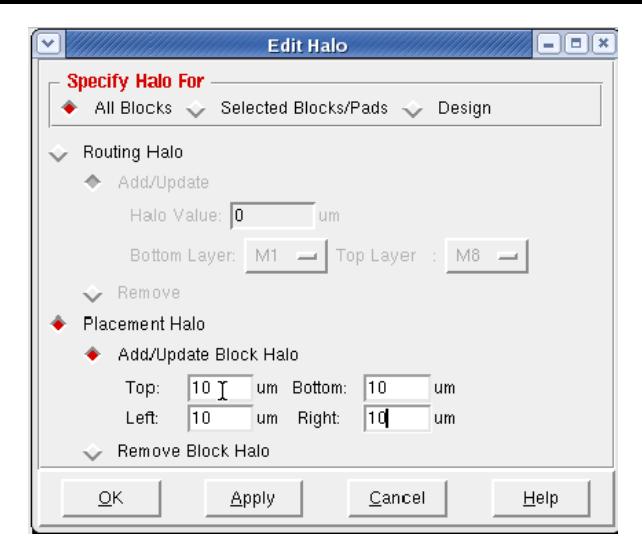

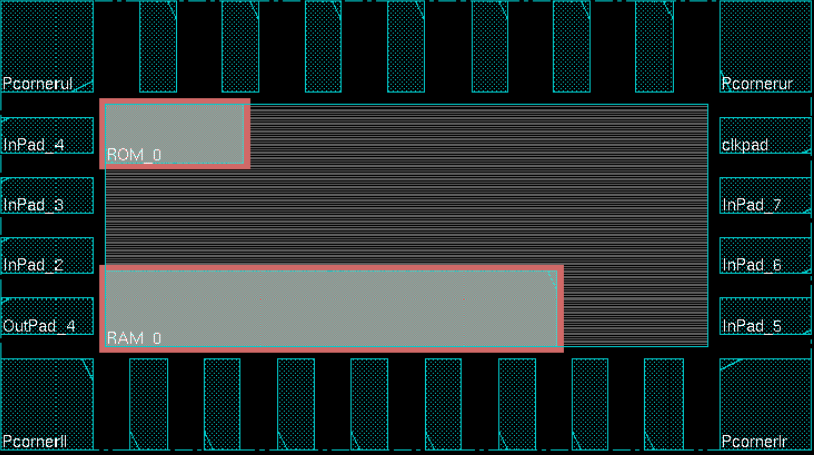

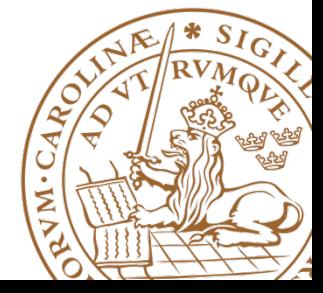

### **Cut Rows**

- Floorplan -> Edit Floorplan -> Core Row  $\rightarrow$  Cut
- Deletes core rows beneath memories.
- By moving memories, the cut rows are shown.
- Now is a good time to save the design: Design -> Save Design As -> SoCE
- To restore: Design -> Restore Design -> SoCE

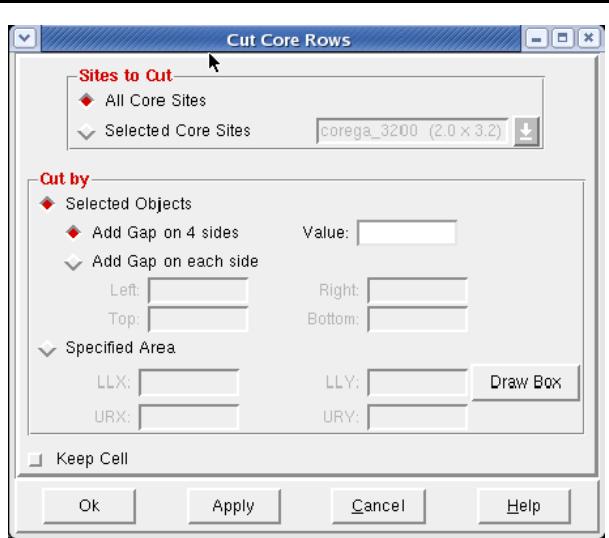

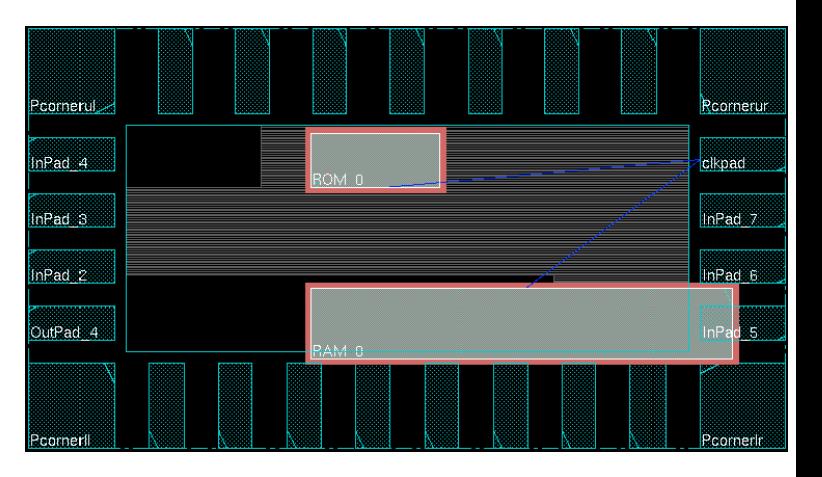

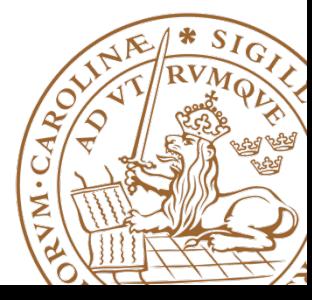

- Power -> Power Planning -> Add Rings
- To add Power rings around core specify Width: 2, Spacing: 2, Offset 2.
- Use metal3 for Horizontal wires and metal4 for Vertical wires.

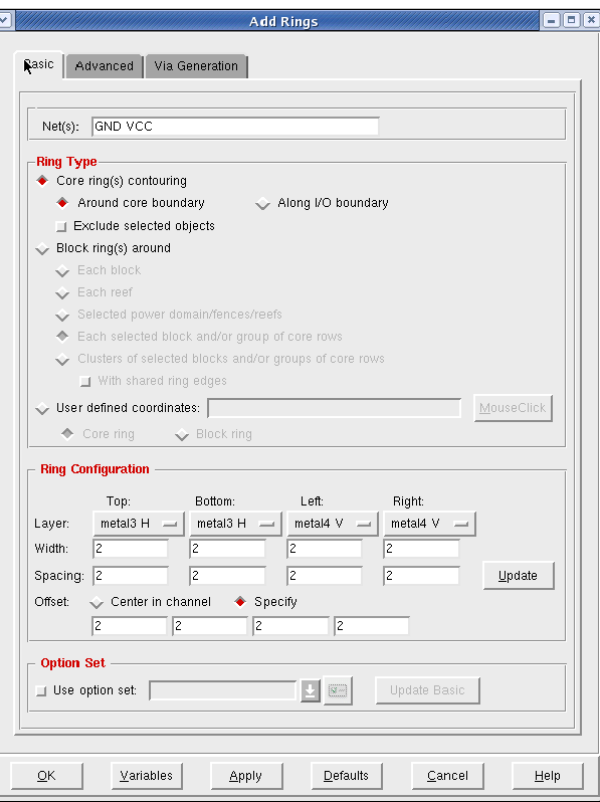

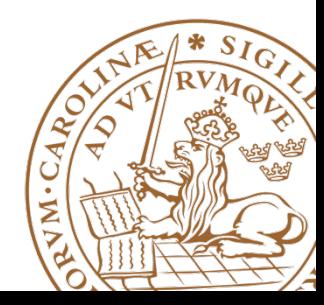

- Make sure that an entire ring is visible under the advanced tab.
- If applied correctly your design should look like this.

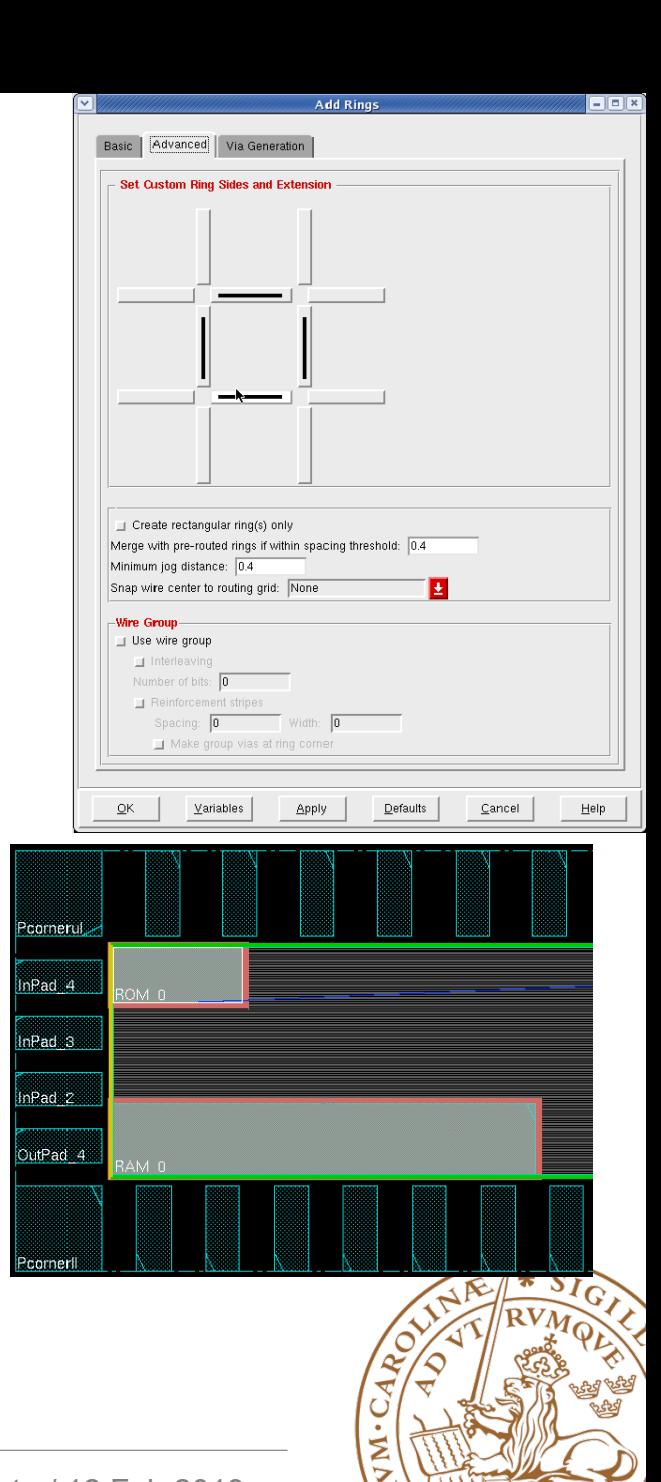

- Select the memory macros and select as in the figure.
- This will create a core ring around the memory block
- If memories are placed in corners the layout of power power rings can be changed according to figure on next slide.

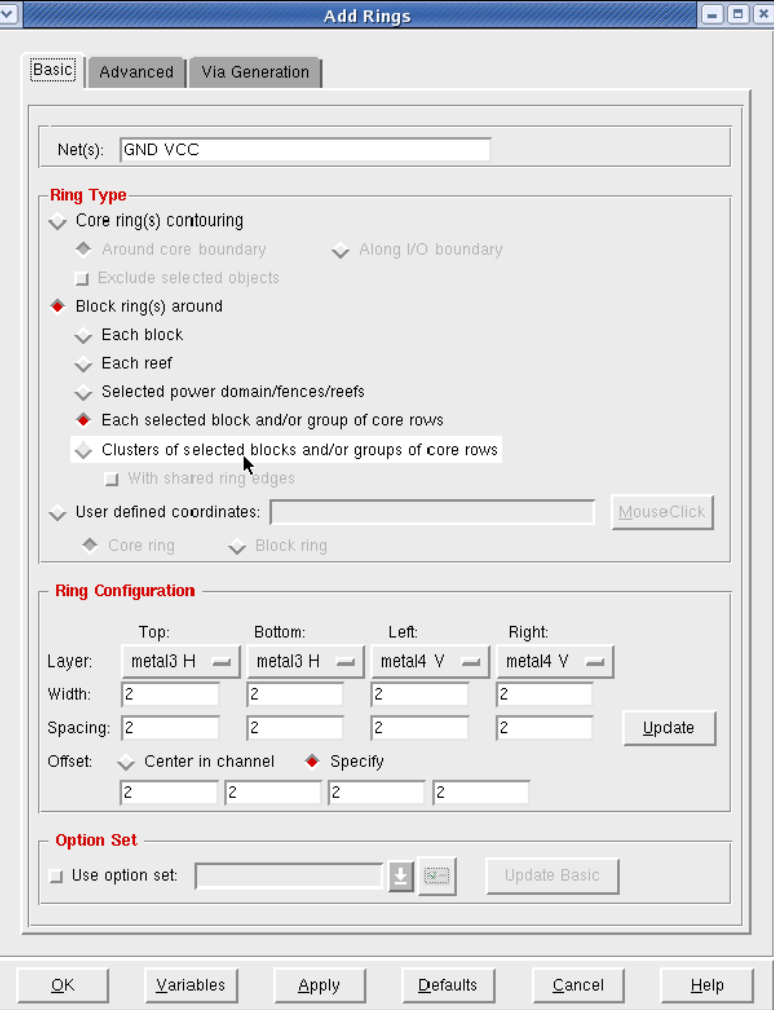

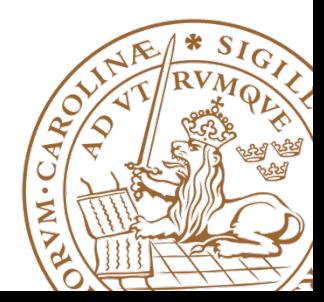

• For the upper memory no extra power routes are necessary for the top and left sides.

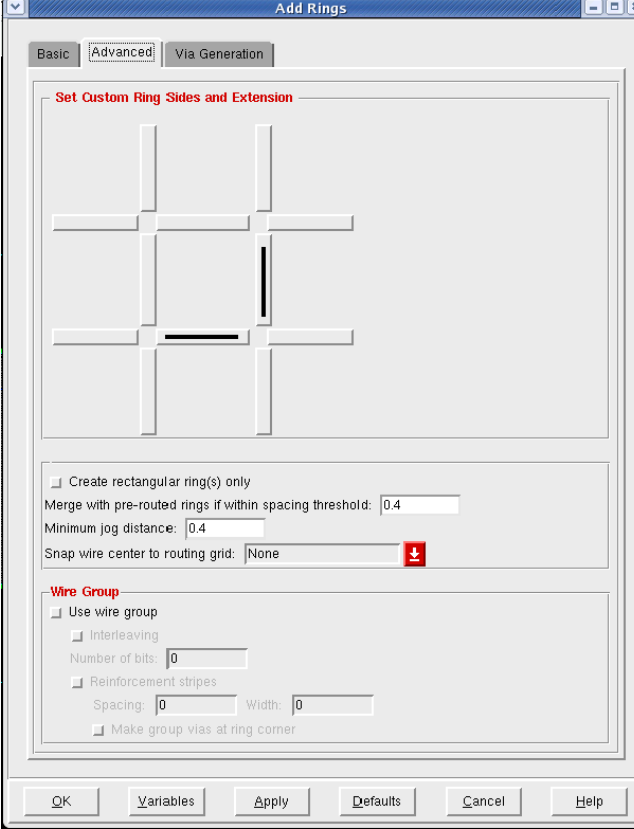

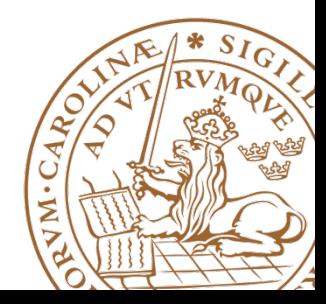

- If successfull the design should look like the picture.
- If not, type the command: "deleteAllPowerPreroutes", use Tab key to autocomplete.
- This command clears all power routing.

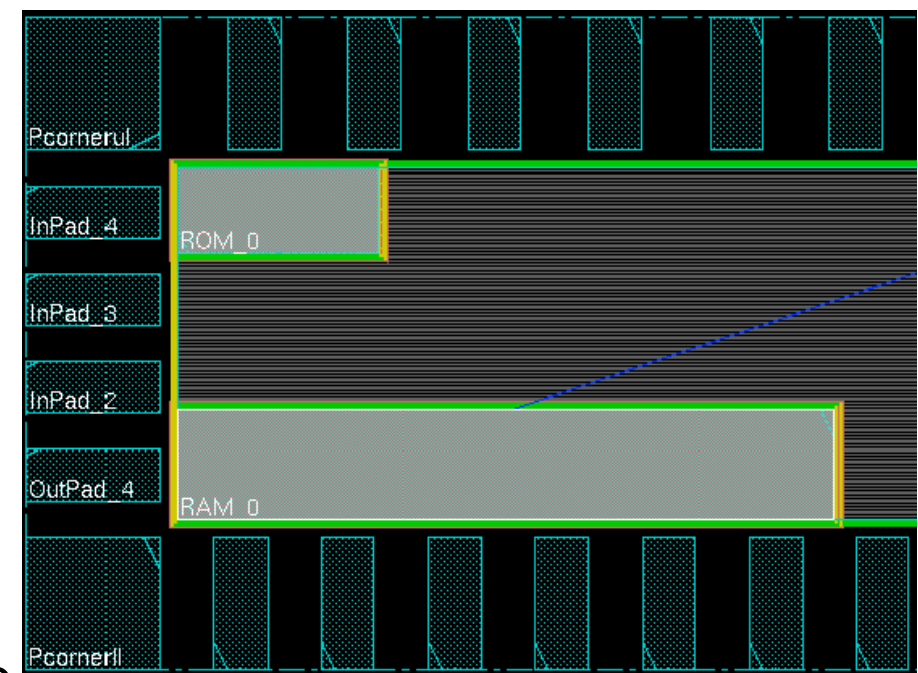

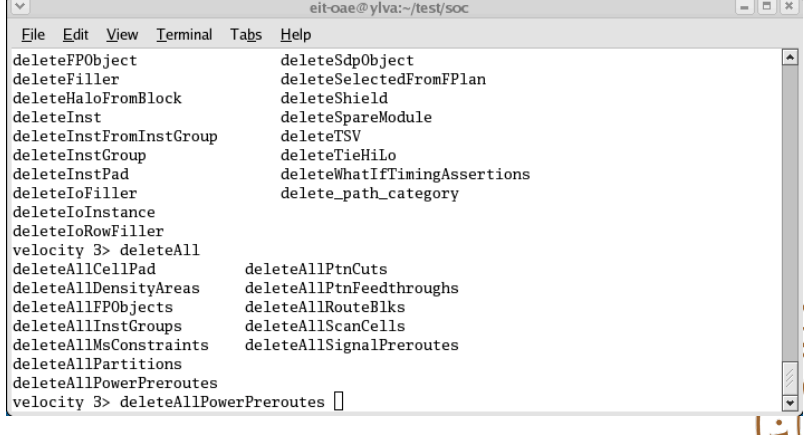

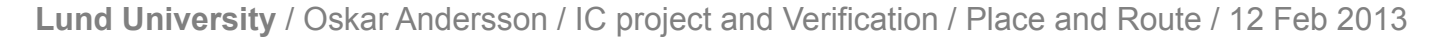

#### **Power stripes**

- Power -> Power Planning -> Add **Stripes**
- Select metal4 for vertical and metal3 for horizontal

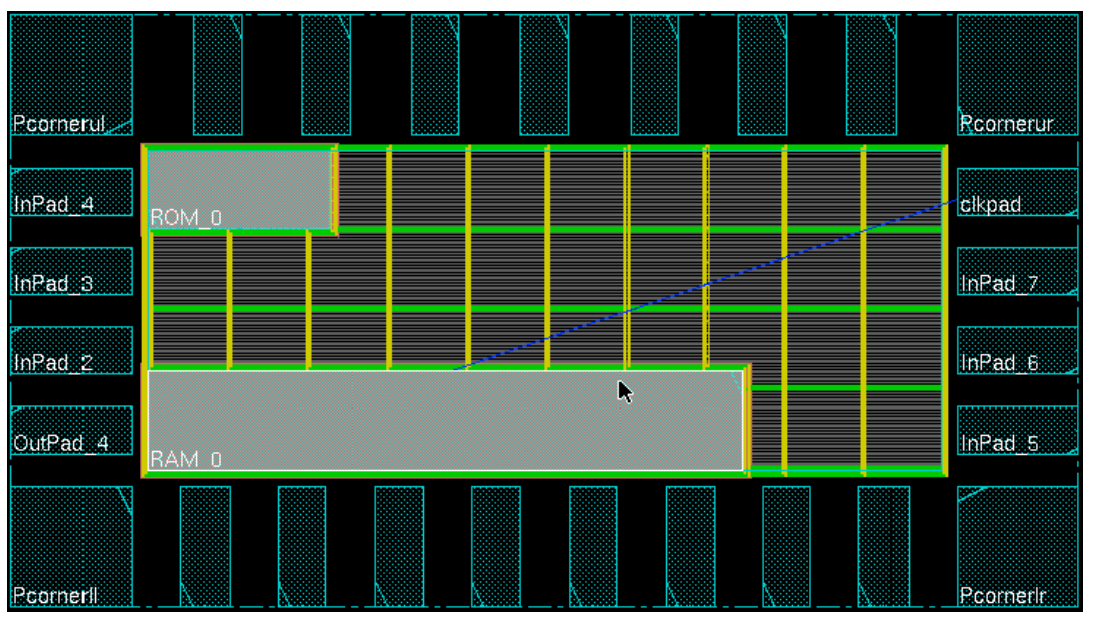

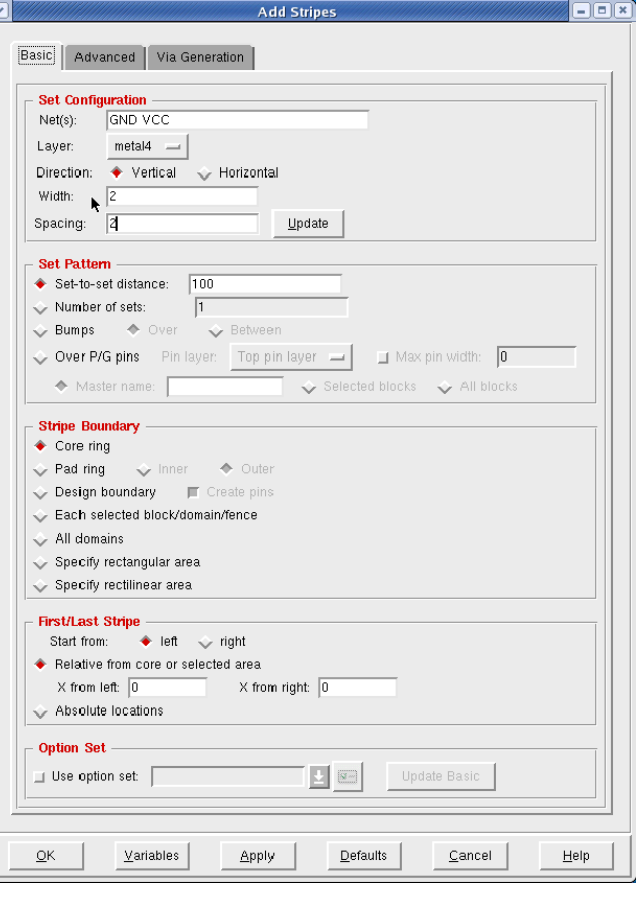

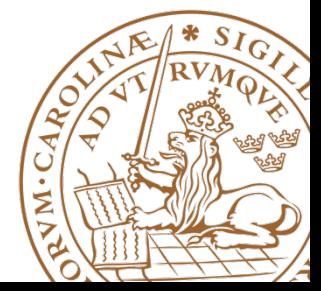

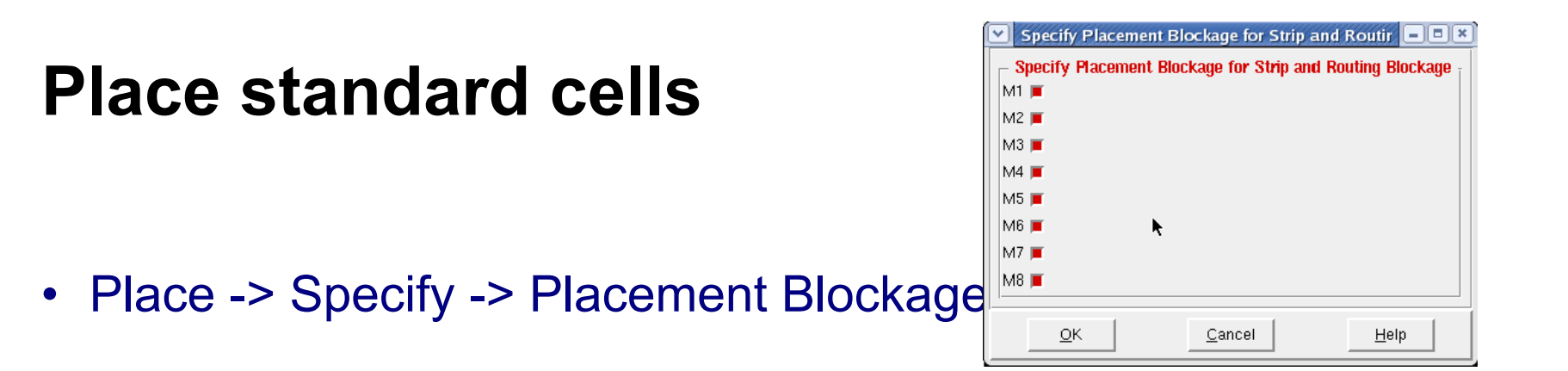

- Place -> Standard cells
- Change to physical view to see placed cells:

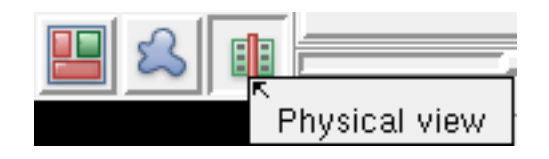

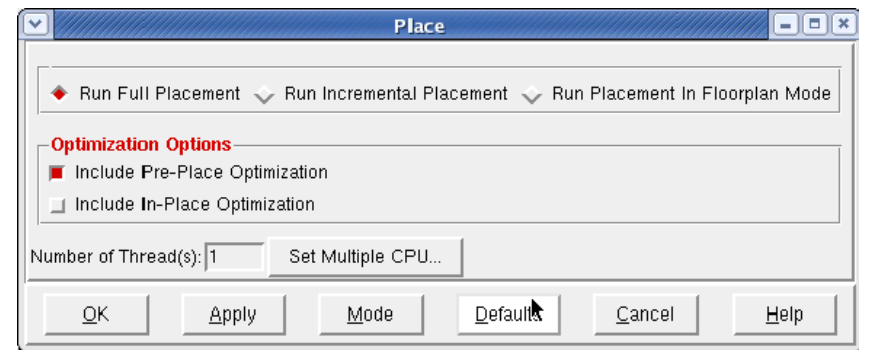

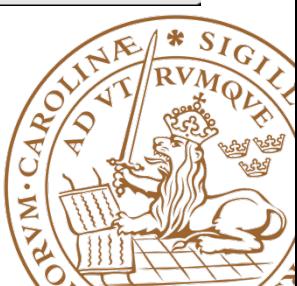

#### **Place standard cells**

• Avoids placement underneath power stripes

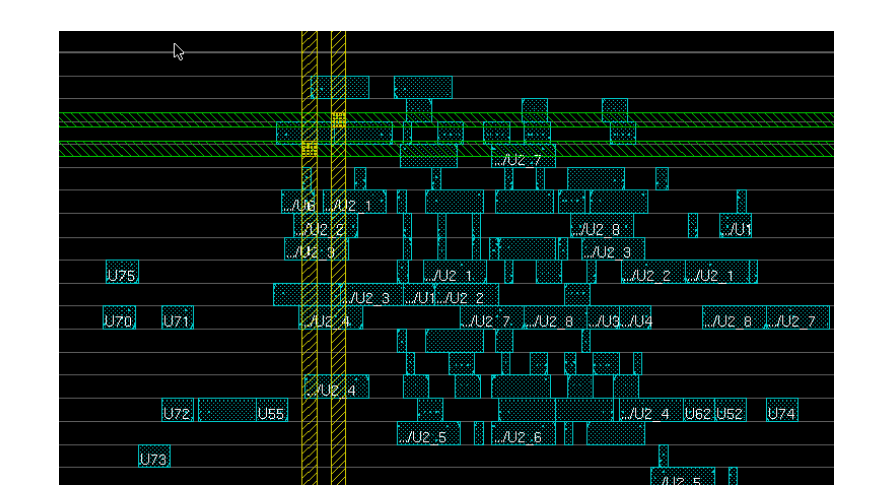

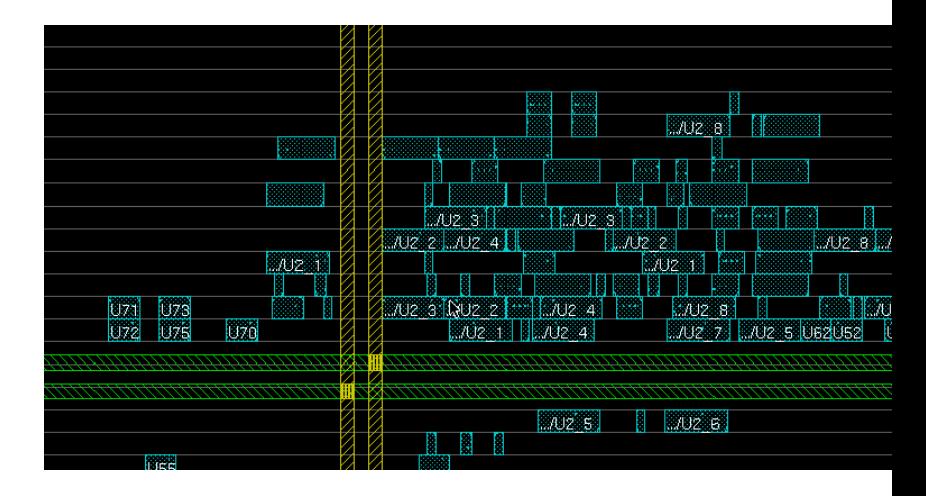

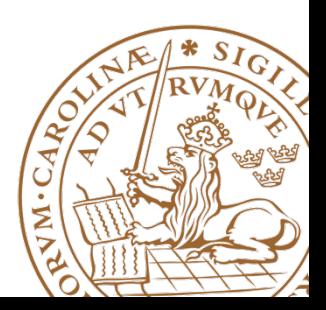

# **Design Clock**

- Clock -> Design Clock
- Click on Gen Spec and add all cells
- Second time use the  $(...)$ button to open your .CTSTCH file.

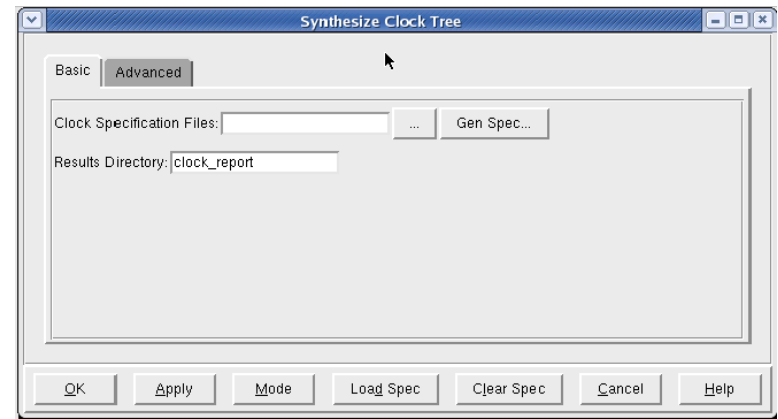

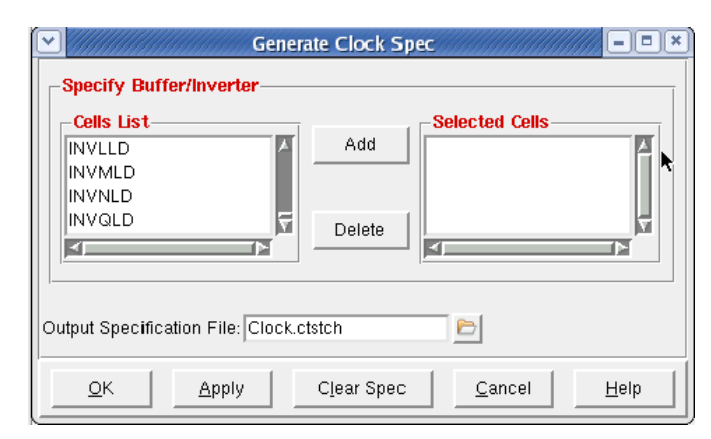

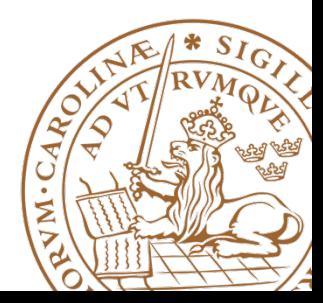

# **Design Clock**

- Shows the designed clock including a trial route.
- Type "deleteTrialRoute" to delete this.

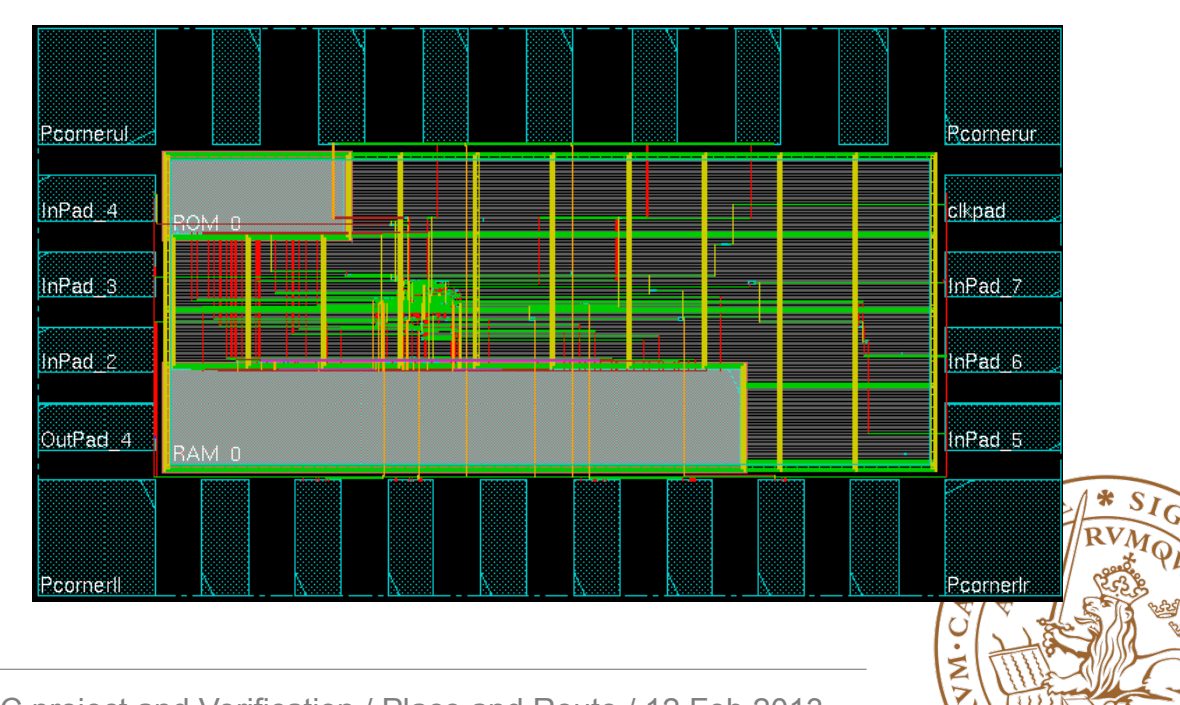

# **Design Clock**

- It is possible to highlight the clock tree: Clock -> Display -> Display Clock Tree…
- Choose all clocks and All Level
- Clear it with Clock -> Display -> Clear Clock Tree Display.
- Clock tree Browser is shown from: Clock -> Clock Tree Browser

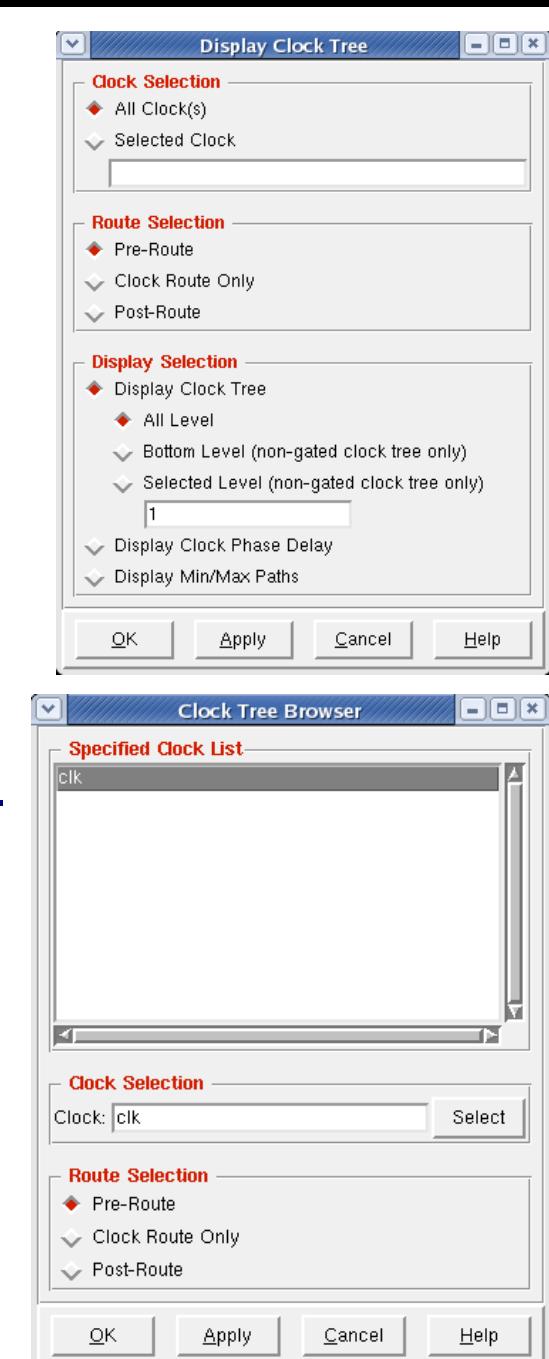

# **IO Filler cells**

- Place -> Physical Cells -> Add IO Filler
- Cells are named: EMPTY16LB EMPTY8LB EMPTY4LB EMPTY2LB EMPTY1LB
- Tick Fill Any Gap
- Select which side to add to, add to all sides.

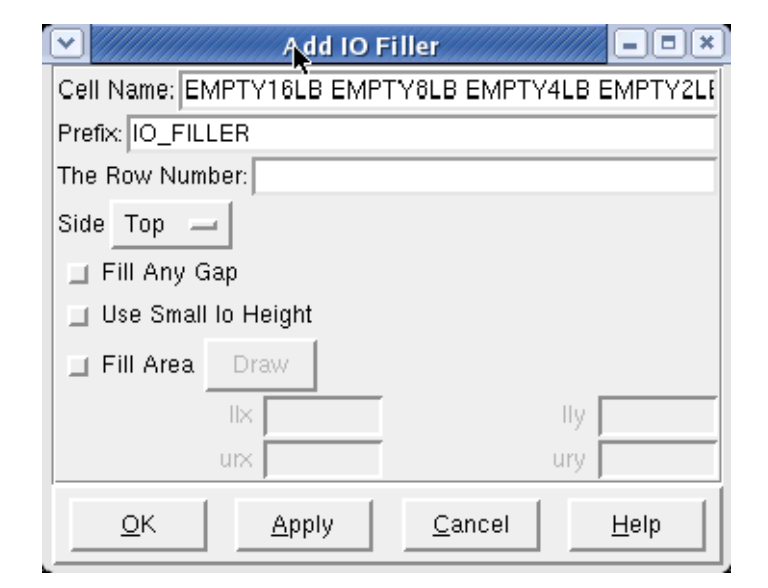

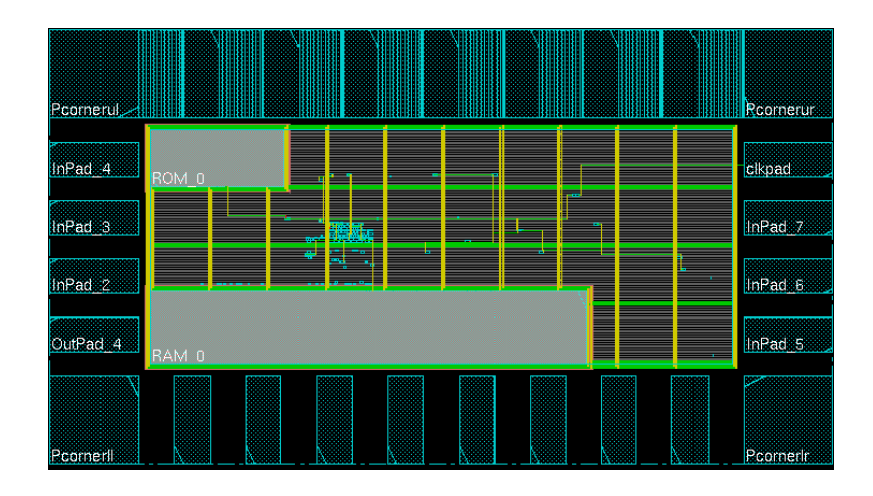

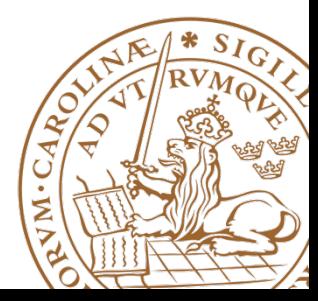

### **IO Filler cells**

• If successfull design should look as in picture.

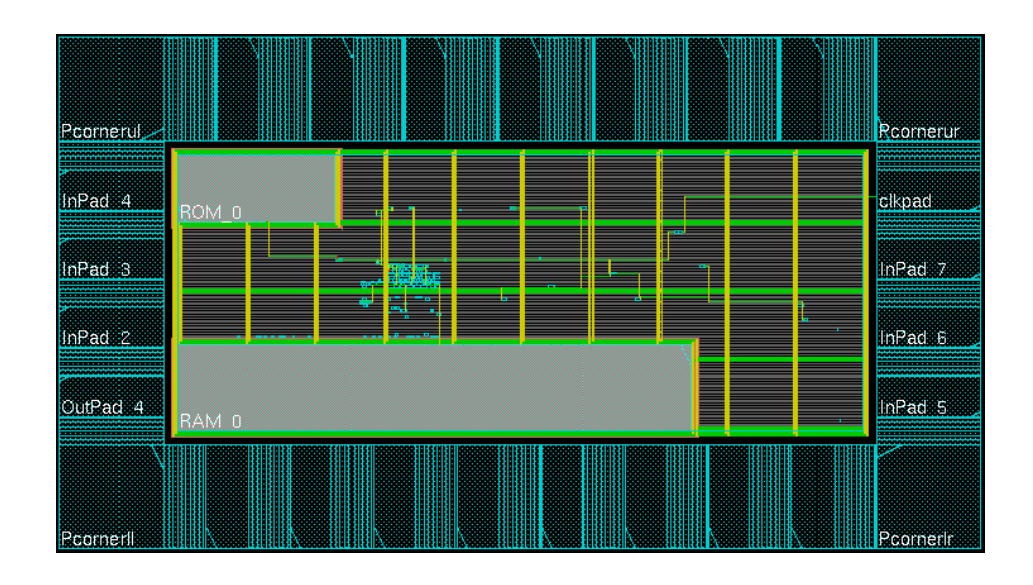

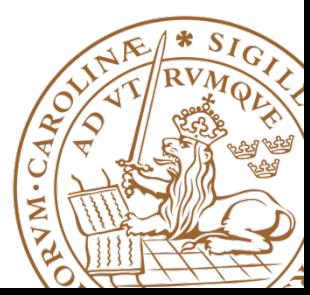

# **Special Route**

- Route -> Spceial Route
- Routes GND and VCC net for powering of standard cells.

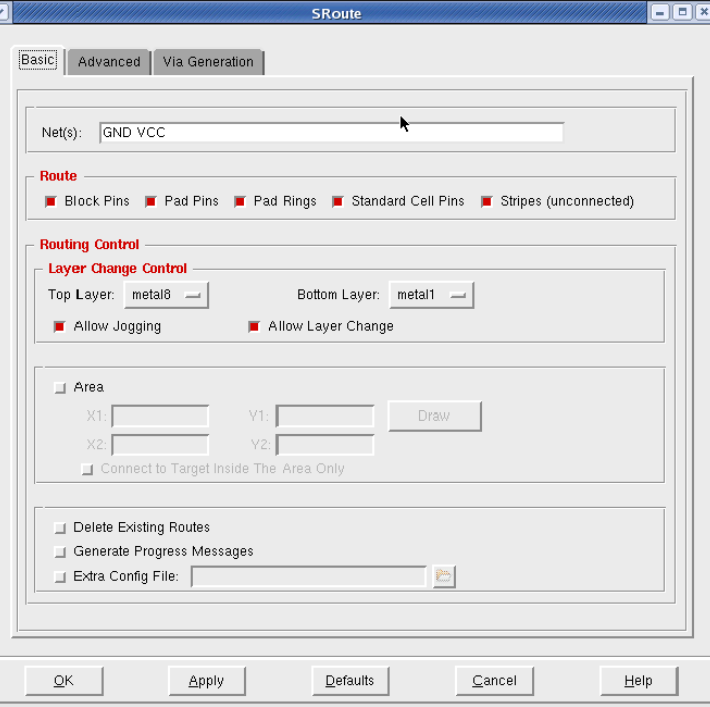

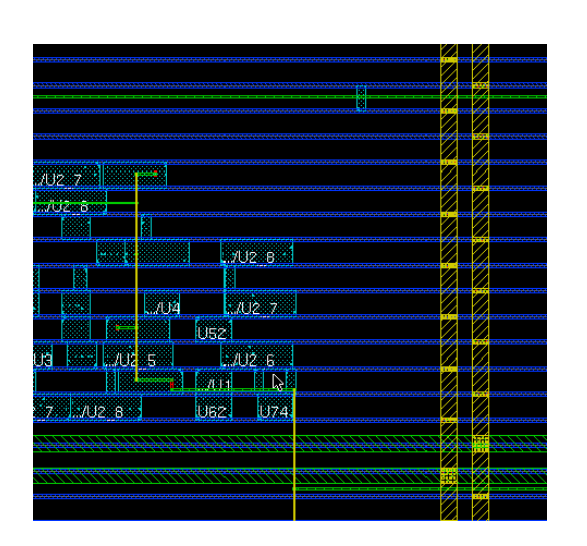

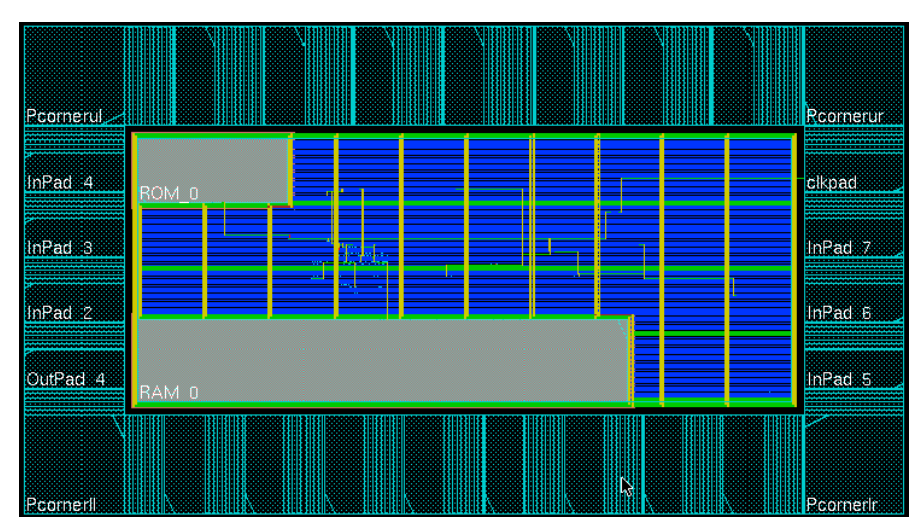

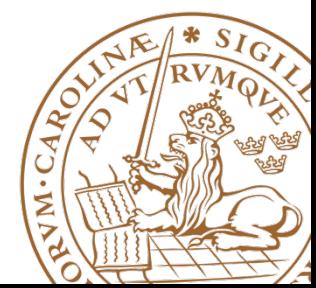

#### **Route normal nets**

- Route -> Nanoroute -> Route
- Run with default options.

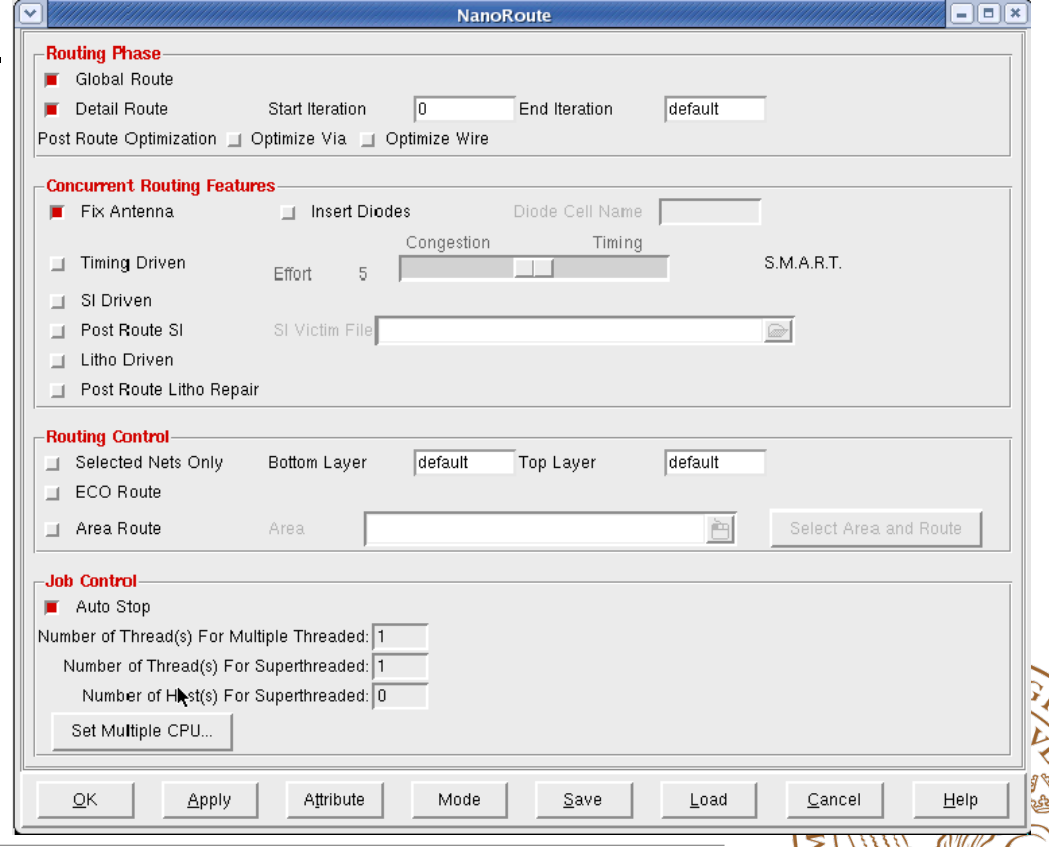

# **Analyze Timing**

- Before adding fillers we need to make sure that we meet timing, both setup and hold.
- Timing -> Analyze Timing
- Choose which design stage we are in, at this point Post-Route.
- Select both Setup and Hold, one after each other.

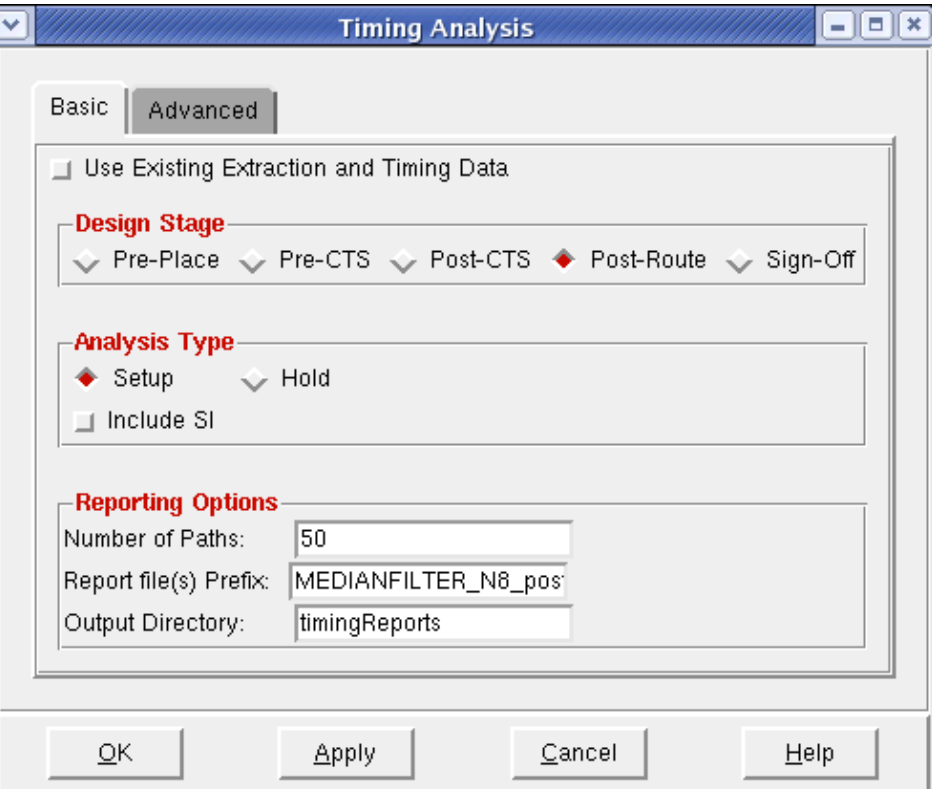

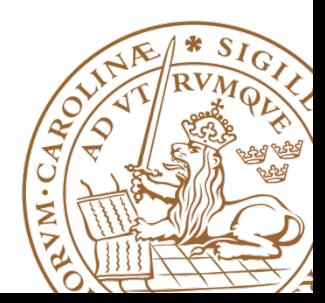

# **Analyze Timing cont'd**

- Make sure that we have no setup nor hold violations.
- WNS stands for Worst Negative Slack
- TNS stands for Total Negative Slack.
- If we do we need to run optimize timing, to solve this issue.

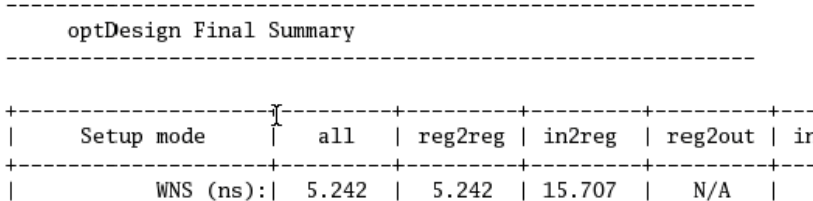

0.000

0

0.000

 $\Omega$ 

 $TNS$   $(ns)$ :

 $A11$   $D_2 + b_2 + 1$ 

Violating Paths:

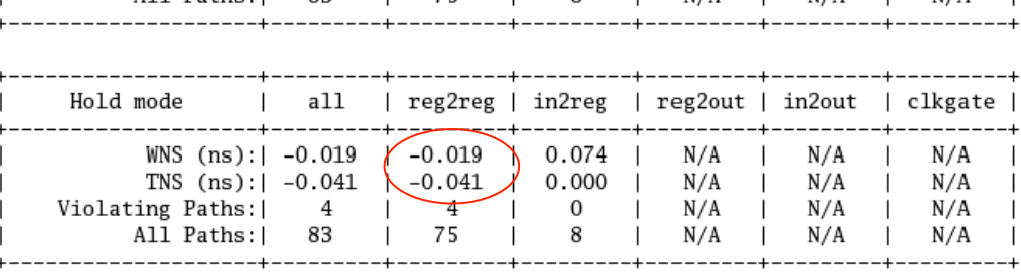

0.000

0

 $N/A$ 

 $N/A$ 

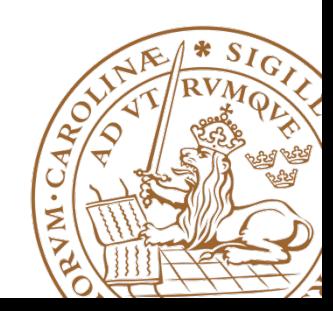

clkgate  $N/A$ 

 $N/A$ 

 $N/A$ 

 $N/A$ 

 $N/A$ 

 $N/A$ 

# **Fix Timing Violations**

- Timing -> Optimize Timing
- Select your design stage, Post-Route.
- Select which violation you which to fix, such as Hold.
- Make sure to fix Max Cap Max Tran and Max Fanout as well.

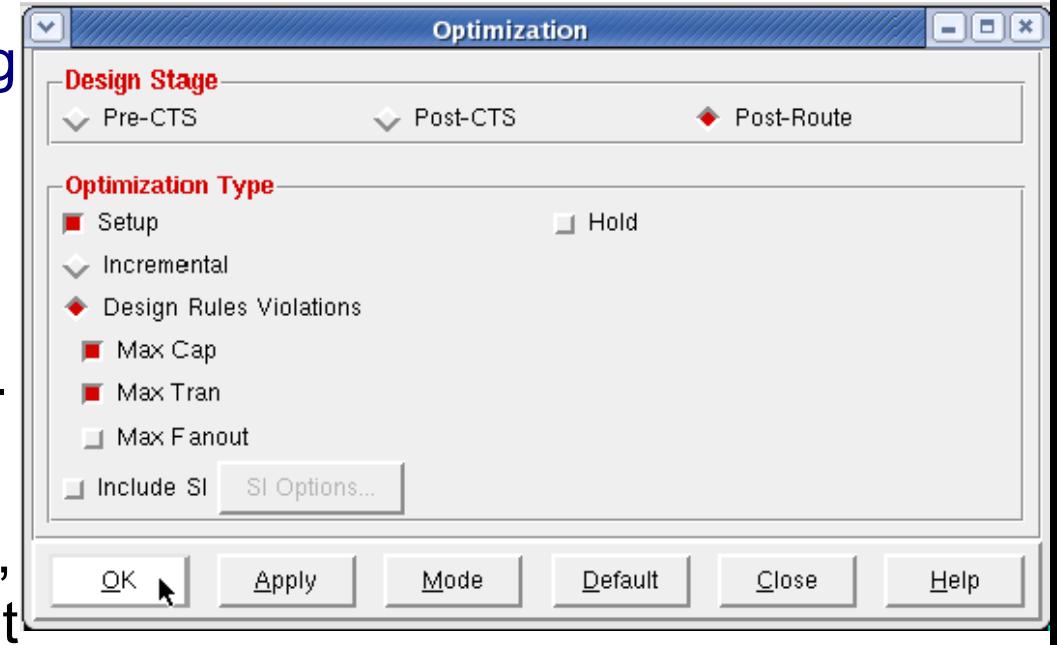

• Do not run all things at once.

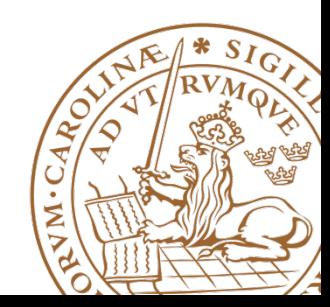

#### **Fix Timing Violations cont'd**

- Make sure that all violations are fixed.
- If not re-run optimize timing, and select the method to fix.
- If running only setup time make sure to run analyze timing for hold violations afterwards.

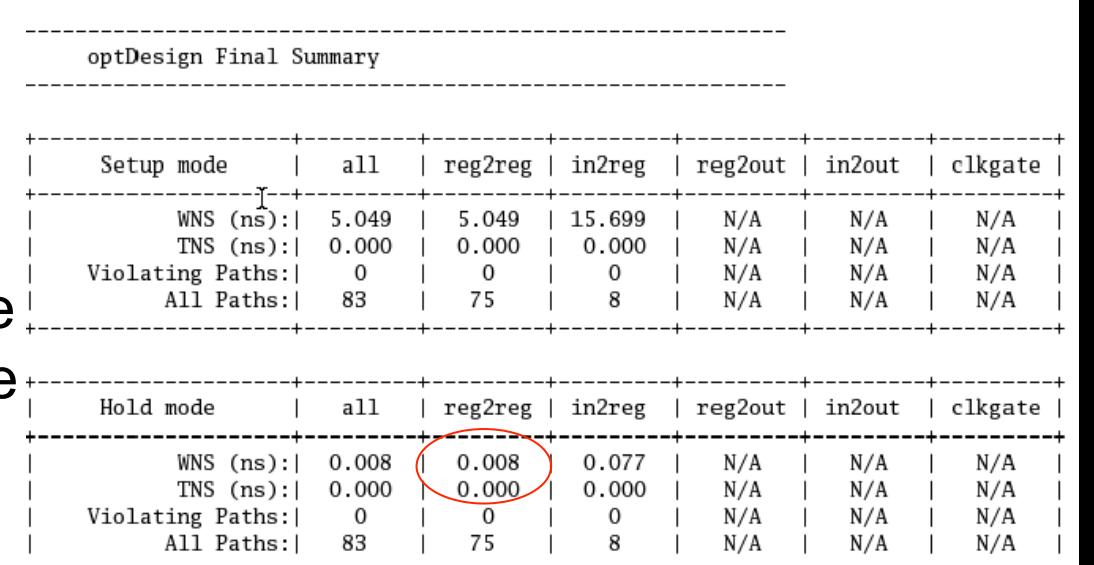

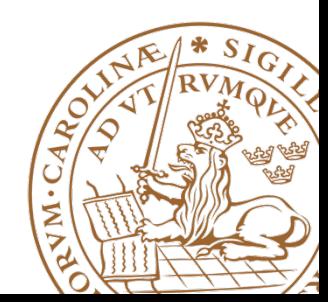

#### **Fix Timing Violations cont'd**

- If no reg2out, in2reg paths are found, input delay and or output delay are missing.
- See synthesis slides.

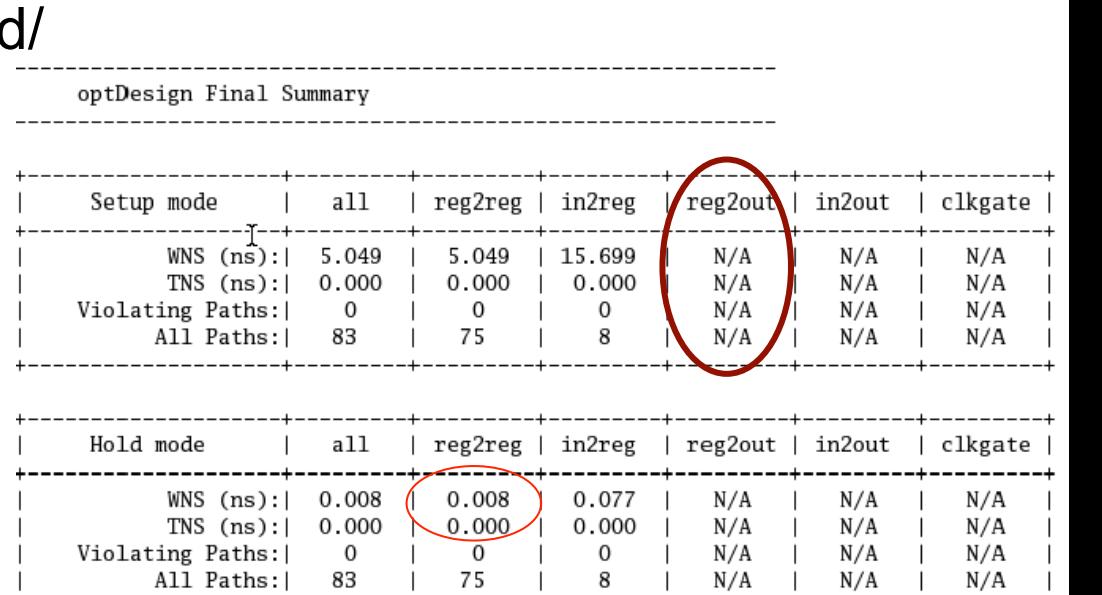

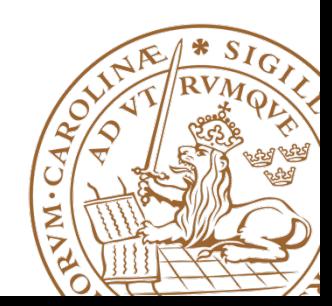

### **Add Filler cells**

- Place -> Physical Cells -> Add Filler.
- Be sure to select the largest fillers first to use them when possible

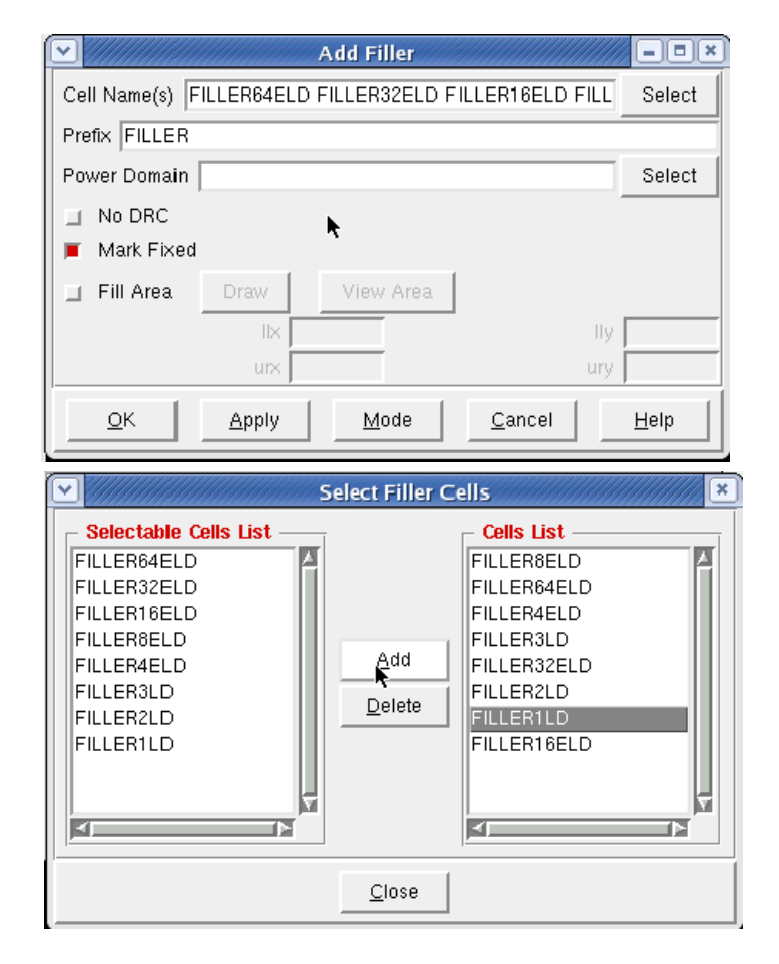

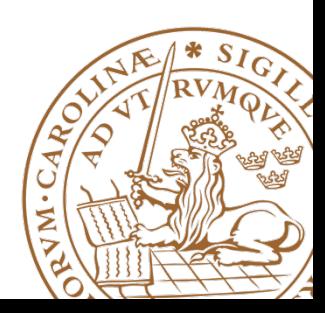

### **Add Filler cells**

• Final design should look as in picture if Metal 1 is set to not visible in the drawer in the right hand side of SoC Encounter.

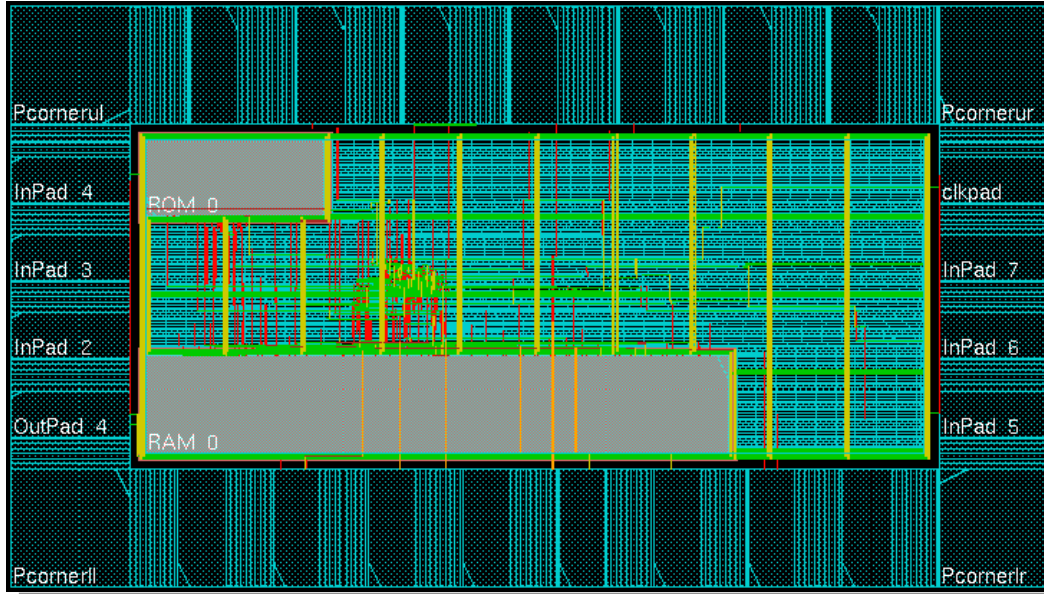

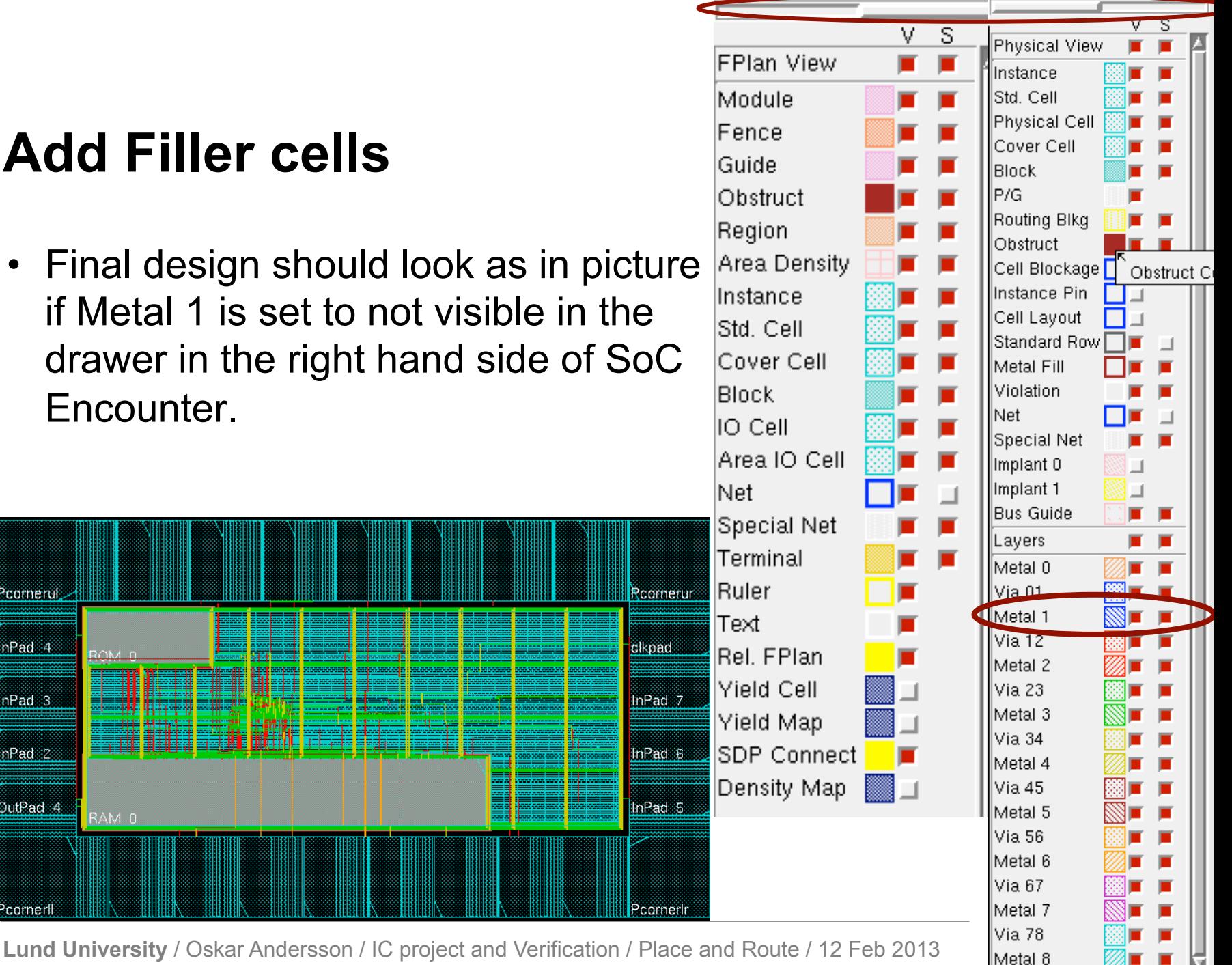

#### **Export Netlist and SDF**

- To simulate your design in Modelsim with correct timing annotation, you need to export a netlist (your design) and SDF (Synopsys Delay Format, timing annotation).
- Timing -> Extract RC
- Timing -> Delay Cal
- Design -> Save -> Netlist

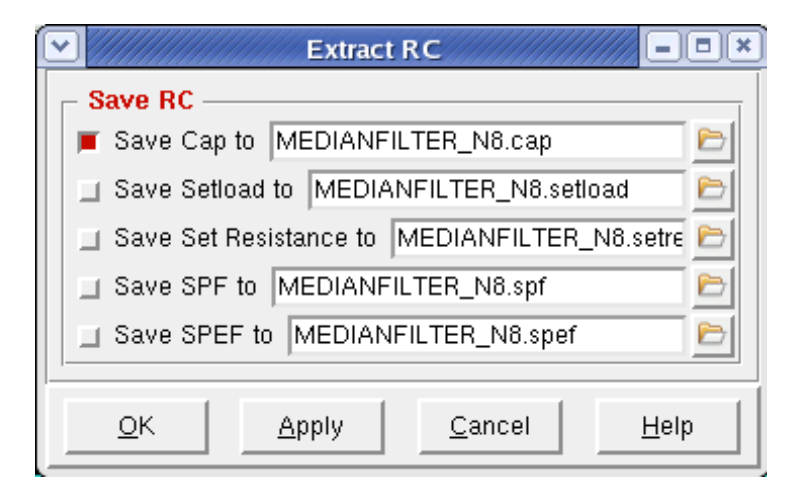

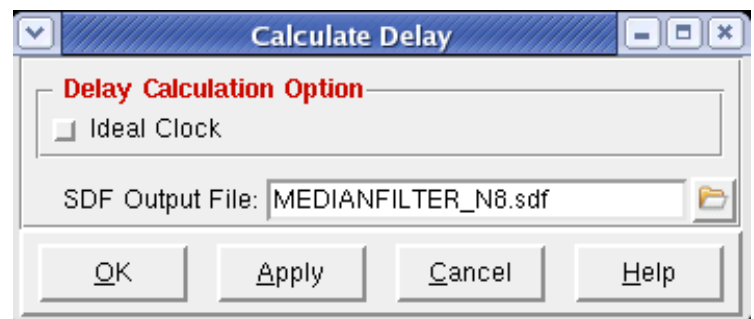

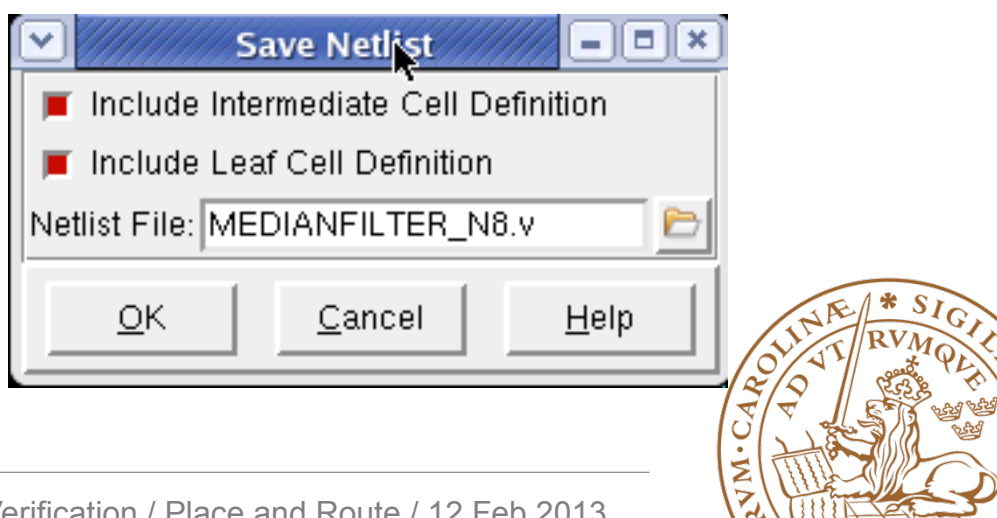

### **Save Design and Restore Design**

- To save and restore your design use:
- Save
	- Design -> Save Design As -> SoCE
- Restore
	- Design -> Restore Design -> SoCE

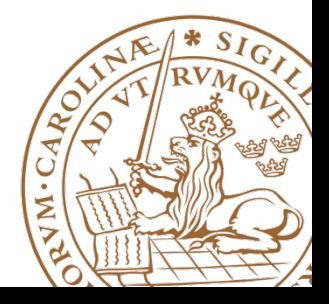

#### **Re-run entire placement**

- When developing a chip, placement might be run many times and each indiviual step may take a long time a few hours is not uncommon.
- To avoid having to wait for each step to finish running a script is easier.
- Enounter saves all commands entered in a file called **encounter.cmd** with an added digit for every run, i.e. **encounter.cmd23** if you you are running for the 23rd time in the same directory.
- **IMPORTANT!** Don't re-run this file directly as it contains every single change performed, including zooming in and out.
- Edit the file and remove unnecessary commands, e.g. zoom, fit.
- Type **source filename.cmd** to execute an encounter script.

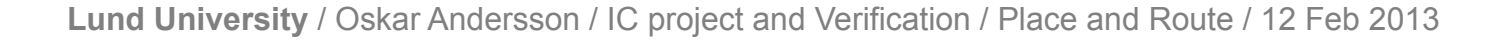

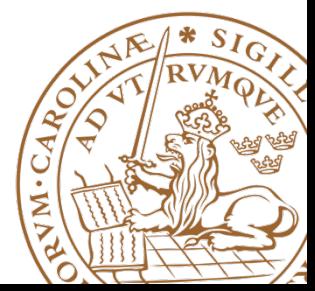